# Загрузочный диск ESET

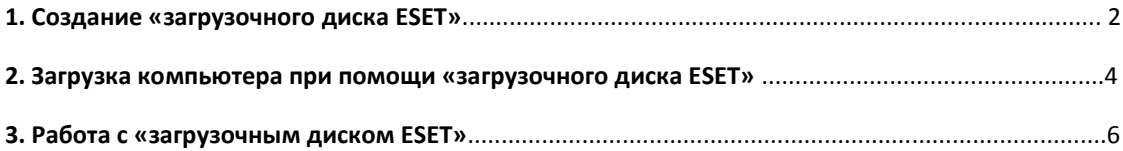

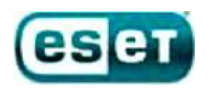

# **Создание «загрузочного диска ESET»**

Для создания «загрузочного диска ESET» вам необходимо скачать ISO-образ диска с нашего сервера и записать его на CD(DVD)-диск или USB flash-накопитель.

### **Запись «загрузочного диска ESET» на CD(DVD)-диск:**

В Windows 7 появилась возможность записи образов дисков в формате ISO штатными средствами операционной системы. В случае, если вы используете другую операционную систему Windows, вам придется использовать дополнительные программы для записи ISO-образов (многие из них бесплатны).

В Windows 7 для записи ISO-образа на CD(DVD)-диск необходимо выполнить следующие действия:

- 1. Правой кнопкой мыши делаете клик на файле с расширением .iso и выбираете пункт «Открыть с помощью» -> «Средство записи образов дисков Windows»;
- 2. После того, как откроется диалог записи дисков, вам потребуется выбрать привод, который вы будете использовать для записи, вставить в него диск;
- 3. Нажать на кнопку «Записать». Через некоторое время, которое зависит от размера файла ISO-образа и скорости записи, диск будет готов и его можно использовать по назначению.

### **Запись «загрузочного диска ESET» на USB flash-накопитель:**

Для записи «загрузочного диска ESET» на USB flash-накопитель необходимо выполнить следующие действия:

- 1. Скачать и запустить программу по адресу <http://esetsupport.ru/esetlive.exe>;
- 2. В случае, если Вы уже скачали последнюю версию ISO-образа, укажите путь к файлу образа;
- 3. В случае, если образ не был закачен ранее, нажмите на кнопку «Загрузить ISO»;
- 4. Рекомендуется нажать кнопку «Проверить MD5», чтобы убедиться, что образ скачан полностью и что версия образа последняя.
- 5. Укажите USB flash-накопитель, на который будет произведена запись образа;
- 6. Нажмите кнопку «Создать USB». Дождитесь появления окошка «Создание ESET-Live –USB завершено.

Ниже представлены скриншоты, описывающие данные действия.

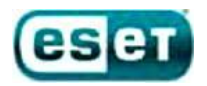

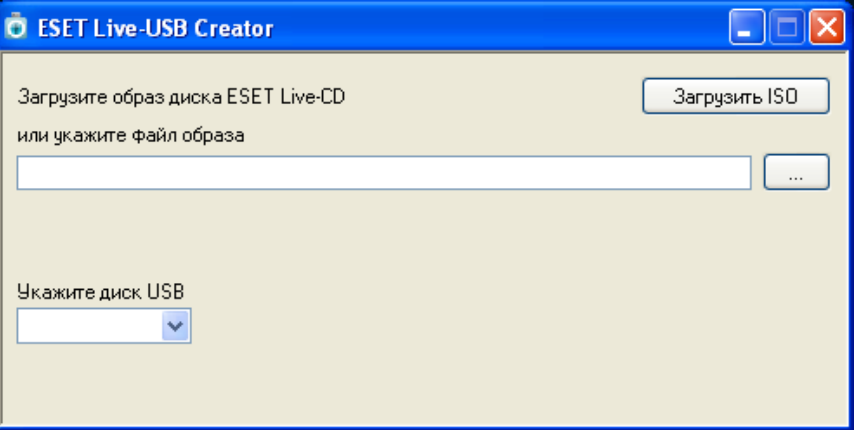

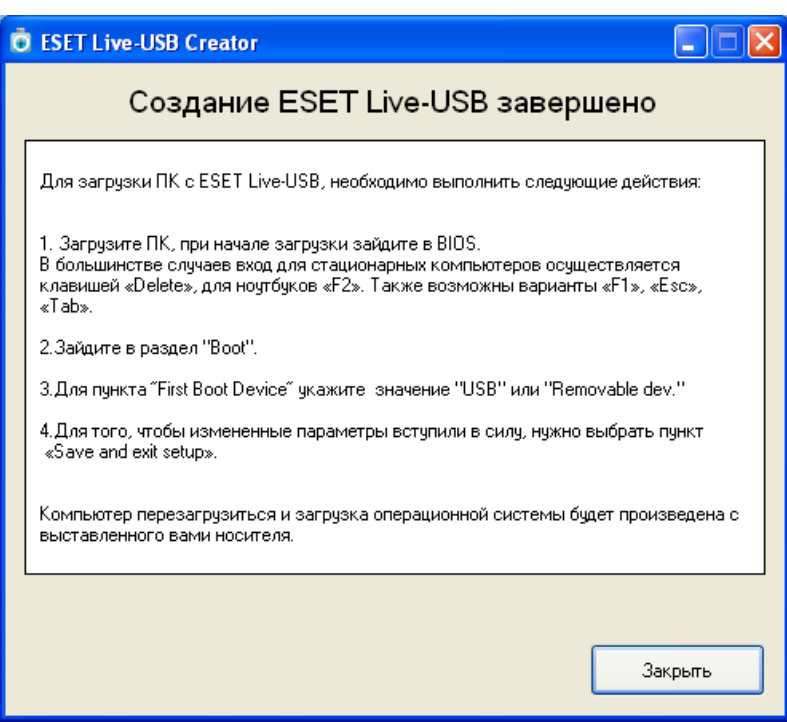

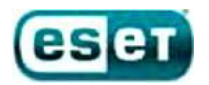

# **Загрузка компьютера при помощи «загрузочного диска ESET»**

**Для загрузки компьютера при помощи «загрузочного диска ESET»** необходимо установить CD(DVD) диск (или USB flash-накопитель), с записанным на него образом «загрузочного диска ESET», и произвести перезагрузку компьютера, предварительно включив в настройках BIOS загрузку с CD(DVD)-диска (или USB flashнакопителя).

Для этого необходимо:

- 1. Запустить настройки BIOS с помощи нажатия клавиши Delete в момент запуска компьютера;
- 2. С помощью стрелочек на клавиатуре выбрать вкладку Advanced BIOS Features и нажать Enter;
- 3. Выбрать вкладку First Boot Device, нажать клавишу Enter, в появившемся окне так же с помощью стрелочек на клавиатуре поставить указатель напротив надписи CDROM (либо напротив USB Flashнакопителя) и нажать Enter;
- 4. Закрыть BIOS, сохраняя при этом настройки, для этого нажать на клавиатуре клавишу F10. После появления красного окна нажать клавишу Enter. Компьютер перезагрузится и если у вас будет установлен CD(DVD)-диск (или USB flash-накопитель) с «загрузочным диском ESET» - произойдет его загрузка.

**Ваша версия BIOS может отличаться от вышеописанной**, в этом случае необходимо выполнить следующие действия:

- 1. Запустить настройки BIOS с помощи нажатия клавиши Delete в момент запуска компьютера;
- 2. С помощью стрелочек на клавиатуре выбрать вкладку Boot, после чего открыть пункт Boot Device Priority с помощью клавиши Enter;
- 3. Выбрать пункт 1st Boot Device, в появившемся окне выбрать свой CD(DVD) привод (или USB flashнакопитель) и нажать клавишу Enter;
- 4. Закрыть BIOS, сохраняя при этом настройки, для этого нажать на клавиатуре клавишу F10, после появления красного окна нажать клавишу Enter. Компьютер перезагрузится и если у вас будет установлен CD(DVD)-диск (или USB flash-накопитель) с «загрузочным диском ESET» - произойдет его загрузка.

 В некоторых версиях BIOS вводится понятие приоритета загрузки с жёсткого диска (Hard Disk Boot Priority). В этом случае 1st Boot Device следует оставить без изменений, выбрать раздел Advanced BIOS Features (BOOT), далее - подраздел Hard Disk Boot Priority. В появившемся списке будет отображаться Ваш жёсткий диск и USB flash-накопитель. С помощью клавиш «+» или «-» стоит поместить USB flash-накопитель на первую позицию, и нажать клавишу F10 для перезагрузки с охранением изменений.

ПРИМЕЧАНИЕ: некоторые компьютеры могут не поддерживать загрузку с USB flash-накопителя.

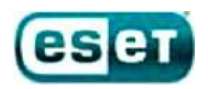

При загрузке компьютера при помощи «загрузочного диска ESET» появится следующее окно с выбором способов загрузки:

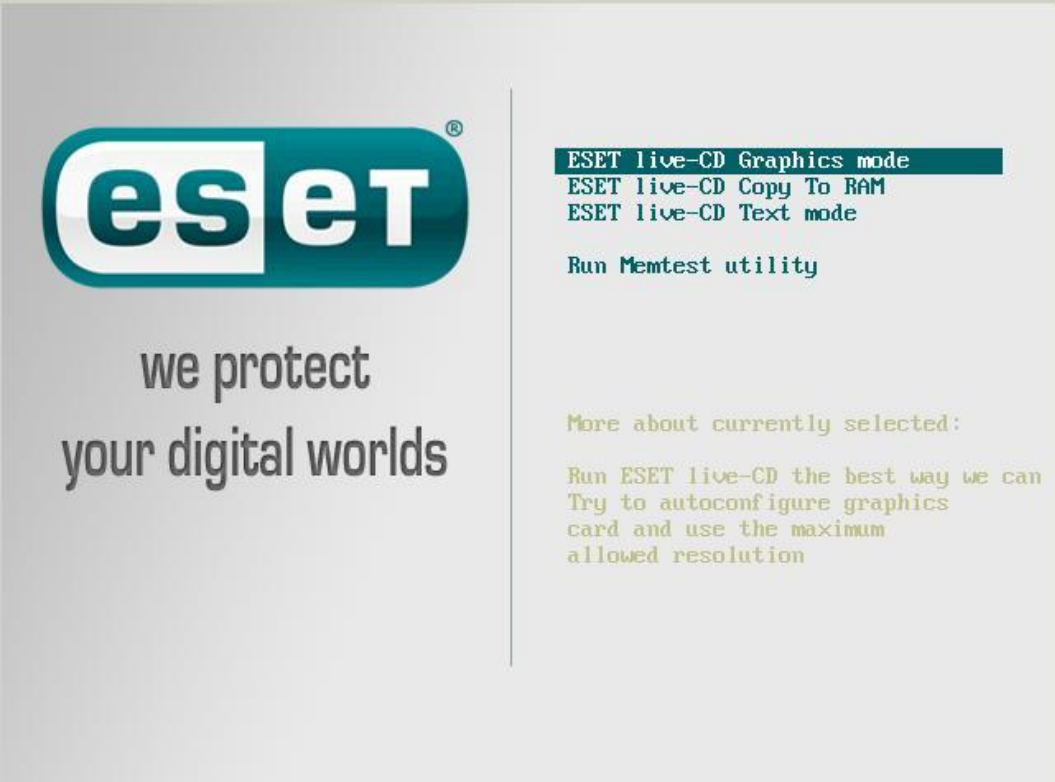

### **Способы загрузки:**

- 1. ESET live-CD Graphics mode данный способ загрузки показывает полноценный рабочий стол, где вы можете запустить сканирование компьютера, выйти в интернет и осуществить другие действия;
- 2. ESET live-CD Copy to RAM данный способ загрузки сначала копирует все файлы диска в оперативную память, а затем производит загрузку в 1-ом режиме, работая без CD(DVD)-диска или USB flashнакопителя;
- 3. ESET live-CD Text mode данный способ загрузки позволяет работать через командную строку;
- 4. Run Memtest utility данный способ загрузки производит запуск проверки оперативной памяти компьютера на наличие ошибок.

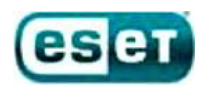

# **Работа с «загрузочным диском ESET»**

Оптимальным способом загрузки является режим «ESET live-CD Graphics mode» - при этом появляется полноценный рабочий стол и можно запустить сканирование компьютера.

# Вид рабочего стола:

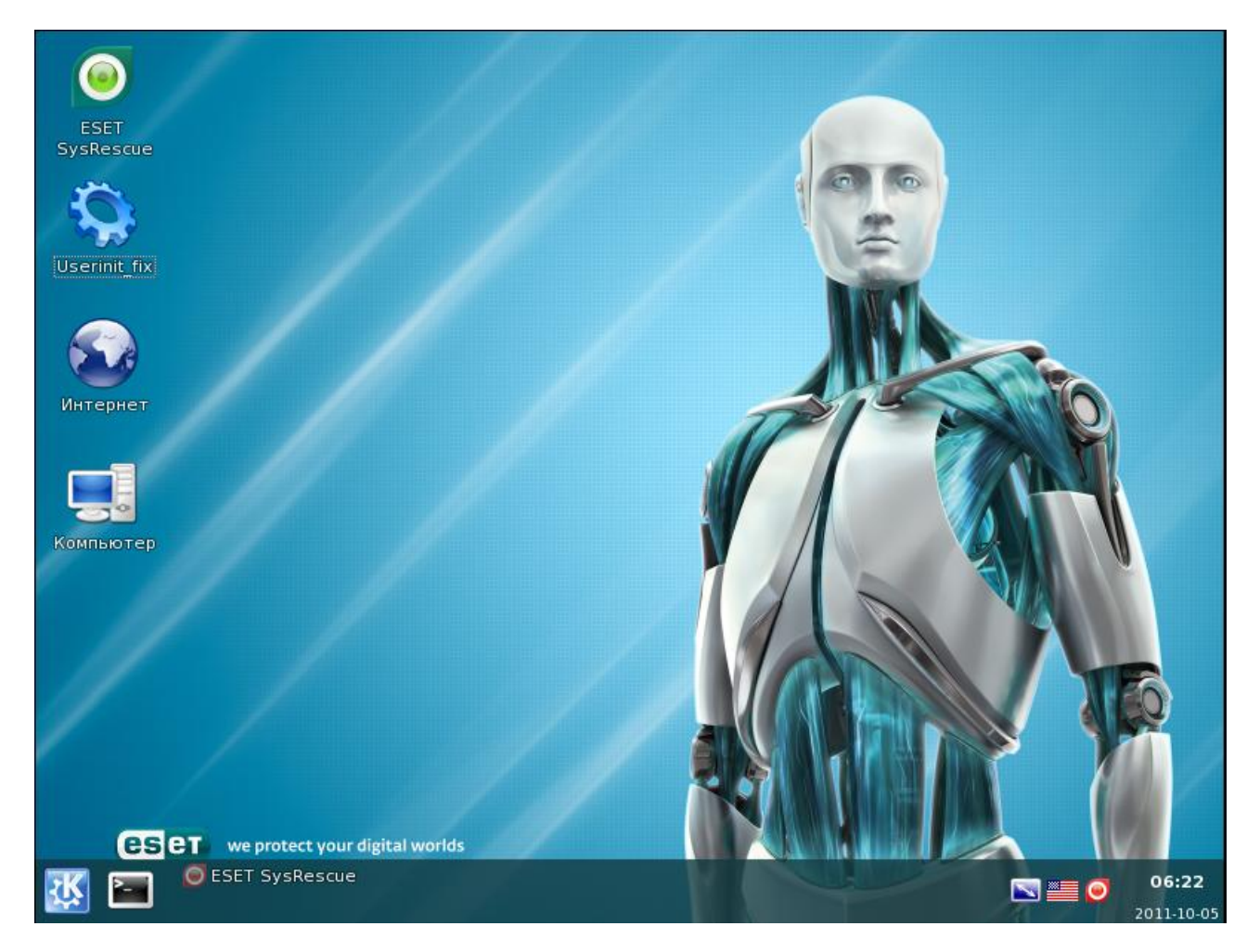

Здесь Вы можете **выйти в интернет с помощью встроенного браузера**. При этом следует иметь ввиду, что интернет может быть доступен не на всех компьютерах. Это зависит от вашего способа подключения к интернету.

**Для переключения языка** с английского на русский используйте сочетание клавиш Ctrl-Shift, либо просто щелкните на значок языка в правом нижнем углу экрана.

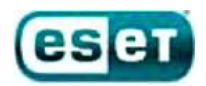

**Если Ваш компьютер заражен баннером вымогателем**, который препятствует загрузке операционной системы, запустите файл Userinit\_fix, который находится на рабочем столе. Следуйте указаниям, которые появятся в черном окне. После этого рекомендуется запустить сканирование компьютера при помощи антивируса.

Вид утилиты userinit\_fix:

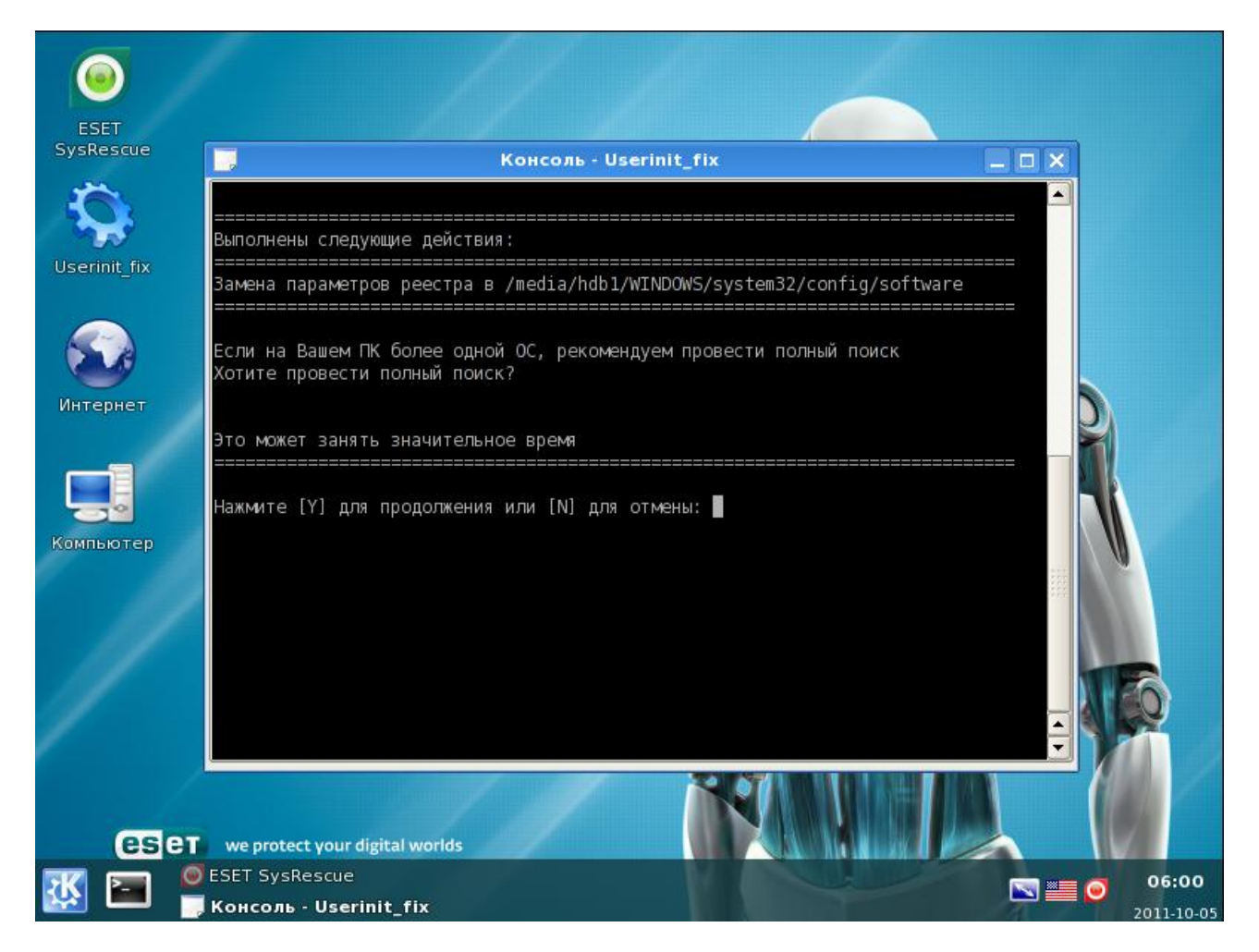

**Для запуска сканирования компьютера** при помощи антивируса нажмите на значок «ESET NOD32 Antivirus» в правом верхнем углу экрана. При запуске сканирования, проверяется весь компьютер и обнаруженные угрозы удаляются автоматически.

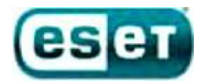

#### Вид сканирования:

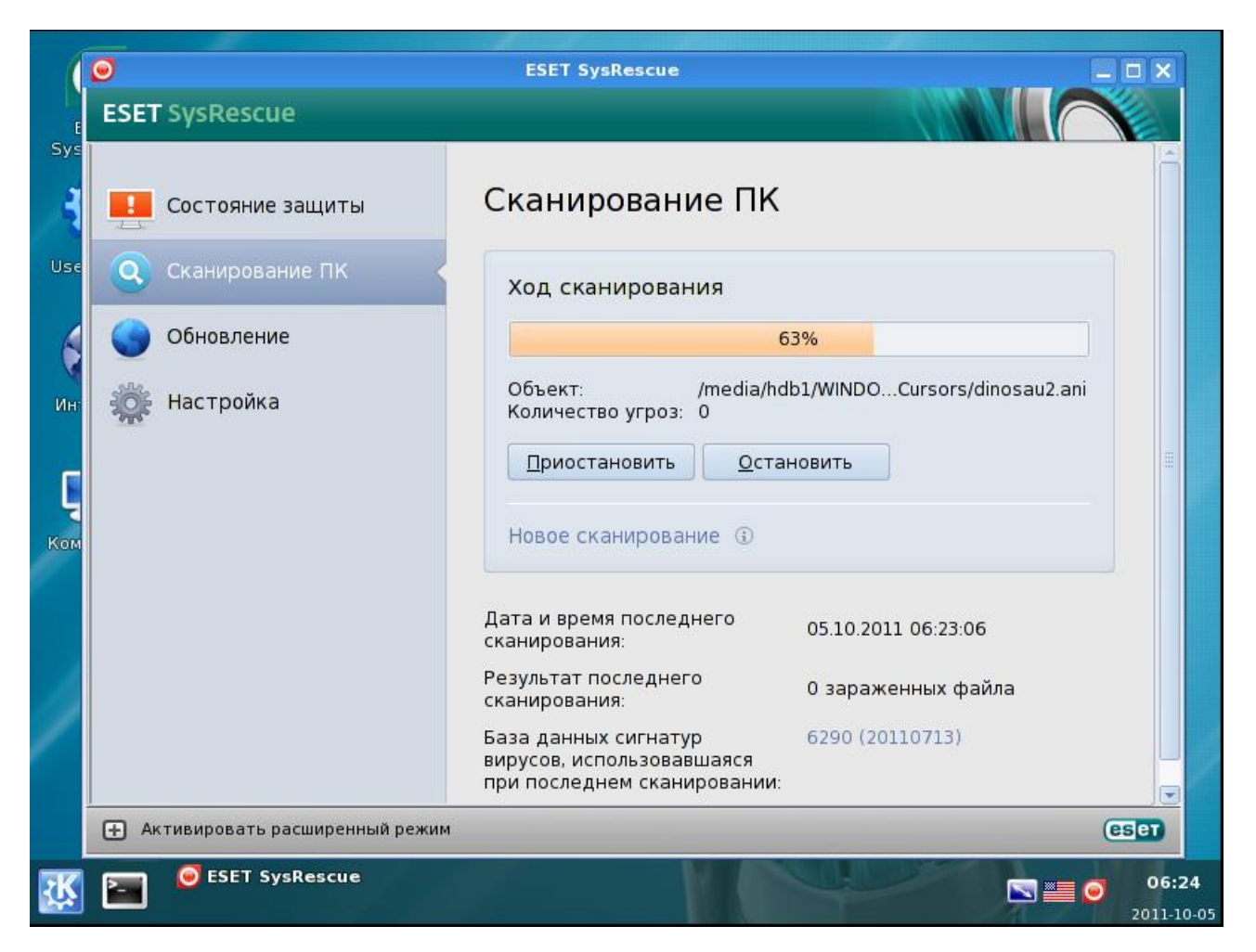

**Если по каким – то причинам не загружается графический режим** Live CD, можно попробовать следующее:

- 1) Запустить Live CD режиме Text Mode.
- 2) Далее, при запросе логина вводим: root , пароль: toor . Нажимаем Enter.
- 3) Для запуска утилиты userinit\_fix, служащей для борьбы с баннерами вымогателями, необходимо ввести: /root/.script/r\_fix.sh и нажимаем Enter.. Откроется утилита Userinit\_fix.
- 4) Для запуска графической оболочки нужно ввести startx и нажать Enter.
- 5) Для завершения работы необходимо ввести poweroff и нажать Enter.

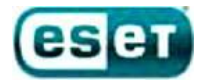

Вид режима Text Mode:

The system is up and running now. Login as "root" with password "toor", both without quotes, lowercase.<br>If you're new to Slax, visit http://www.slax.org/ for more info. After you login, try the following commands: mc ....... to start Midnight Commander (edit/copy/move/create/delete files)<br>startx ... to run Xwindow system with KDE in UESA mode 1024x768 at 75Hz xconf .... to autoconfigure your graphics card for better performance Other commands you may find useful (for experts only!): activate ..... to insert (install) Slax module into the system on the fly<br>deactivate ... to remove (uninstall) Slax module from the root filesystem<br>mkfileswap ... to create a special file on your harddisk for virtual RAM When finished, use "poweroff" or "reboot" command and wait until it completes slax login: root Password: \*\*\*\* pot@slax:"# /root/.script/r\_fix.sh\_

По всем возникающим вопросам по работе с «загрузочным диском ESET» и при возникновении какихлибо ошибок или проблем просим вас обратиться в техническую поддержку ESET по почте [support@esetnod32.ru](mailto:support@esetnod32.ru).